## **Accessing Insurance Documentation**

1. Sign into your account <a href="https://orthoticsdirect.ca/login.php">https://orthoticsdirect.ca/login.php</a>.

## Sign in

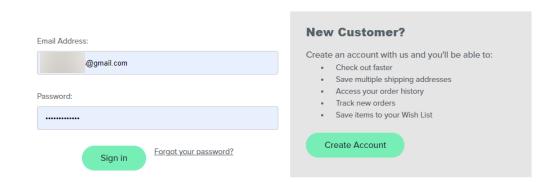

2. Select the order number that matches the insurance documentation you wish to claim.

## **Orders**

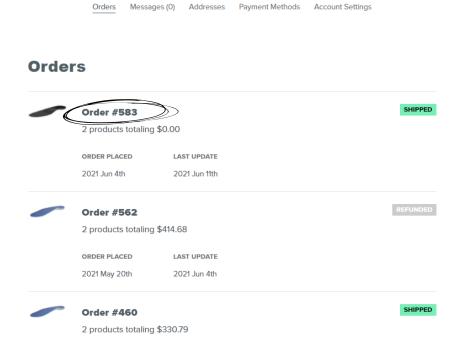

3. Once selected, it will open the order details.

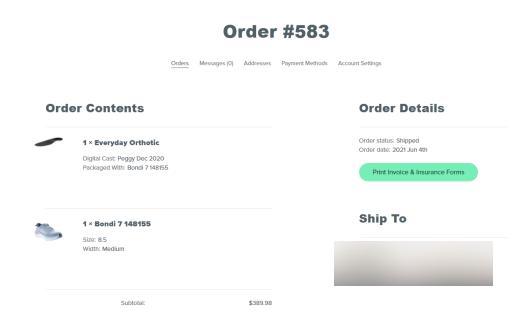

4. Click on the green button that says "Print Invoice & Insurance Forms" on the right side.

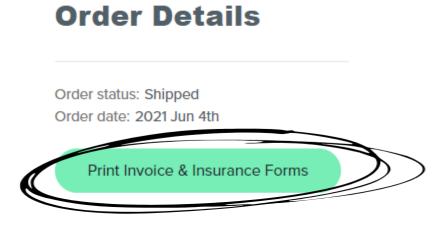

PLEASE NOTE: All order documentation is sent with your completed order. This paperwork will be available to download once your completed order has been shipped.